# St. Paul Catholic Church – My Own Church (Parishsoft Family Suite)

# Thank you for taking the time and creating an account for St. Paul Catholic Church. Having access to My Own Church will allow you to:

Manage your own church records and keep personal information accurate and up to date. For example, members who move or change phone numbers can quickly and easily log in and update this information for themselves. No need to call the church, fill out and submit paper forms, and then wait for someone at the church to update their records.

- Add a record for a new family member.
- View their personal giving history.
- Upload a family photo and individual photos of individual family members.

## If you have any questions, please contact Renee` Carpenter 601-292-6086 [records@spaulcc.org.](mailto:records@spaulcc.org)

### Create an Account?

Creating a user account is a one-time process. The process requires you to submit a few details of personal information to verify your identity to the system. It takes just a few minutes to complete the information required to set up an account. Use the following procedure to set up an account.

1. In your web browser, enter the URL for the ParishSOFT website. For example:

#### **https://**jackson**.parishsoftfamilysuite.com**

The ParishSOFT **Welcome** screen is displayed:

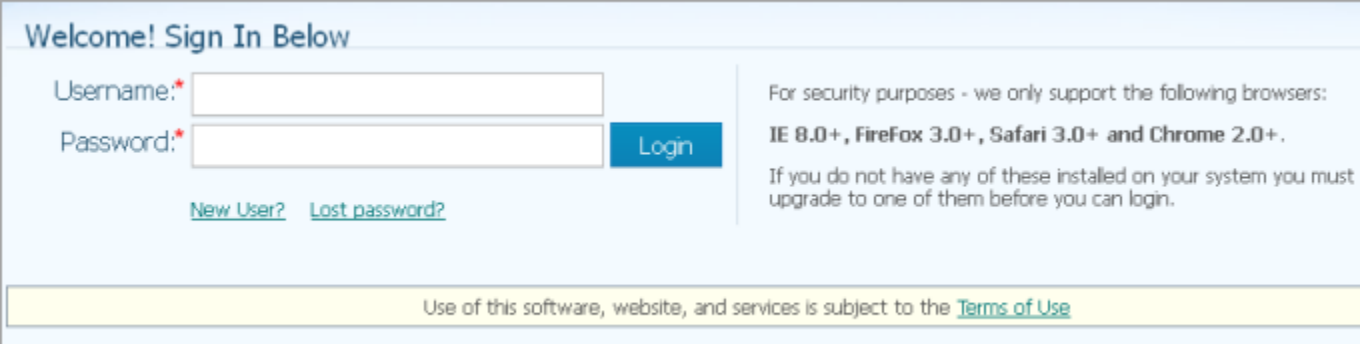

2. Click the **New User?** link to display the **New User Registration Form:**

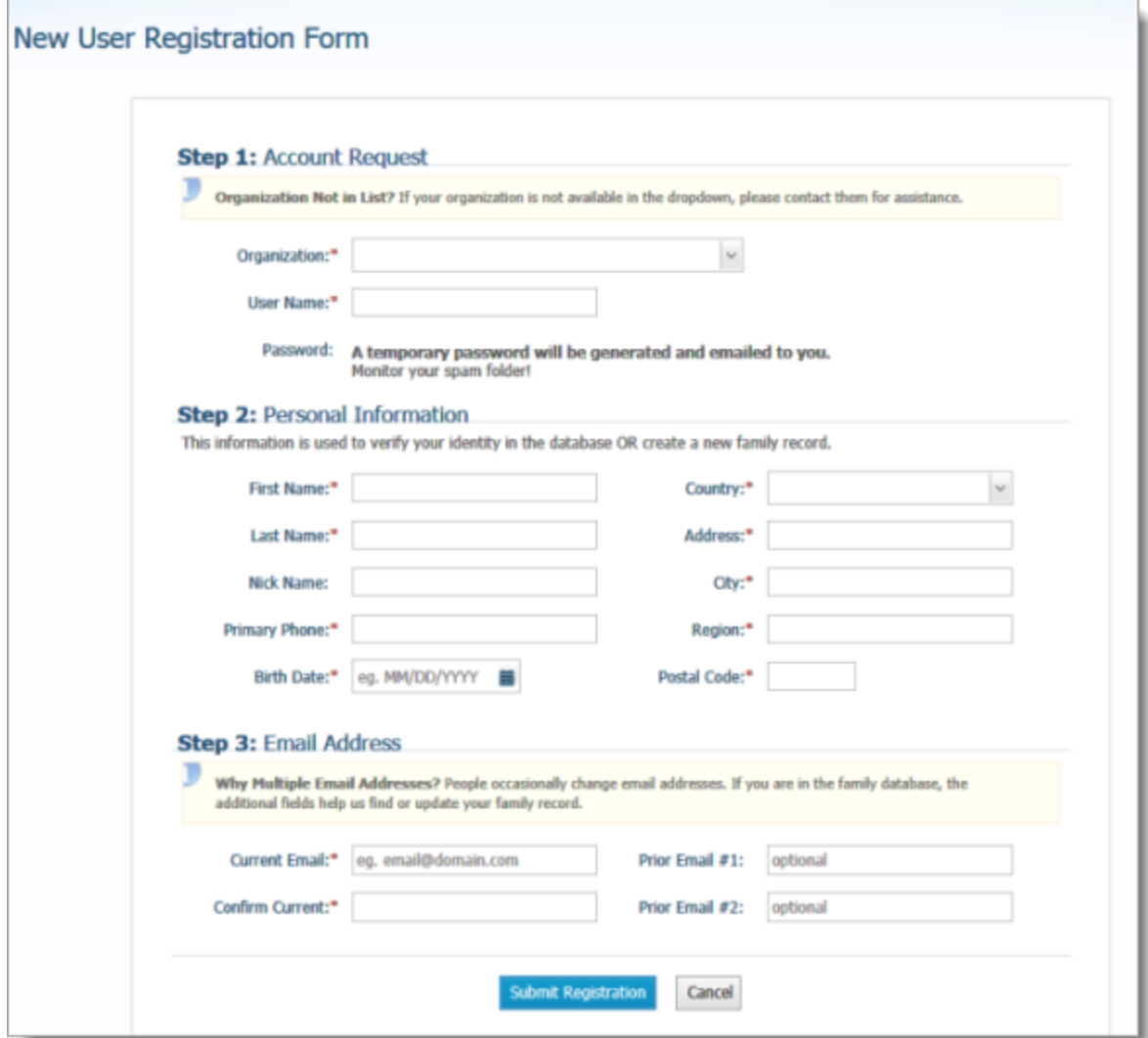

3. Complete Steps 1 -3 on the form. Required fields are marked with a red asterisk:  $*$ .

For a description of the fields on this form, go to **Fields on New User Registration Form**.

### **\*\* NOTE: Organization: St. Paul Catholic Church, Flowood**

4. Click Submit Registration to submit your information to the system.

The system attempts to verify your personal information.

- 5. Do one of the following:
	- If the system can verify all of the information in your registration request, it displays a confirmation message to inform you that your registration was successful. The system also sends an email containing your login credentials (username and temporary password) to the email address you provided in your registration.

After you receive the email, log in to your account. Check your **Spam** or **Junk Email** folder if the email does not arrive within a few minutes after you submit your request.

• If the system cannot verify all of the information in your registration request, it displays an acknowledgement message to notify you that your registration was received. Your registration request is put on hold until an administrator can personally review it.

Review time varies, but the process is typically completed within three days. Upon approval, you will receive an email containing your login credentials (username and temporary password). Check your **Spam** or **Junk E-mail** folder if the email does not arrive within that time frame.

• If the system cannot verify the information in your registration request, it displays a message to inform you that the registration was not successful. The message provides one or more options to help you resolve the problem. Choose the option that best fits your particular circumstance. If you need assistance resolving the problem, contact Renee` Carpenter at 601-292-6086 or records@spaullcc.org